# **Kursheft in Moodle, z. B. zur eigenen Unterrichtsplanung und -protokollierung**

## **(Format: vorbereitete Datenbank)**

Das Kursheft basiert auf einer Vorlage auf der Seite "Projekte Lernplattformen" der hessischen Lehrkräfteakademie [\(http://moodle.p145347.webspaceconfig.de/course/view.php?id=99\)](http://moodle.p145347.webspaceconfig.de/course/view.php?id=99).

Es handelt sich dabei um eine Art Klassenbuch mit dem Vorteil, dass dieses mehr Funktionen zur Dokumentation des Unterrichts enthält : Neben den üblichen Funktionen der Protokollierung von Inhalt, Hausaufgaben und Anwesenheit enthält es mehr Platz für eigene Notizen (z. B. Gesprächsnotizen o. ä.), eine Checkliste auch für vergessenes Material, eine Speichermöglichkeit für Tafelbilder, … allerdings ohne vorgegebenen Stundenplan und ohne Verknüpfung mit anderen Fächern der Klasse, so dass es in der derzeitigen Form vor allem eine Unterstützung für die persönliche Vor- und Nachbereitung des Unterrichts darstellt.

### **WICHTIG: DAS KURSHEFT MUSS FÜR DIE TEILNEHMER SPÄTESTENS DANN VERBORGEN BLEIBEN, WENN SENSIBLE DATEN ERFASST WERDEN!!! STELLEN SIE DIES SICHER UND ÜBERPRÜFEN SIE REGELMÄßIG, DASS SIE ES NICHT AUS VERSEHEN AUF SICHTBAR GESTELLT HABEN!**

#### **Zur Einrichtung so vorgehen:**

- In einem eigenen Kurs eine Aktivität "Datenbank" anlegen, am besten im oberen, allgemeinen Teil (Achtung: Diese Aktivität für die Teilnehmer verborgen halten!)

- Datenbank öffnen > Reiter "Vorlagensätze" > Import > dort die Zip-Datei importieren

- Reiter "Felder" öffnen > Zahnrad beim Feld "Hausaufgaben vergessen" drücken > Namen der Schüler\*innen eintragen.

Den gleichen Vorgang bei den Feldern "Abwesenheiten" und "Material / HA unvollst." wiederholen (Tipp: Namen per copy/paste übertragen)

- Dann ist das Kursheft nutzbar: Reiter "Neuer Eintrag" > Inhalte ausfüllen

- Reiter "Listenansicht" > Hier kann das Ergebnis gesehen werden: eine tabellarische Auflistung der eingetragenen Schulstunden mit Inhalt

**Über den Reiter "Listenansicht" erhält man eine Liste bis dahin erfassten Stunden. Nach dem ersten Eintrag sieht das dann in etwa folgendermaßen aus:**

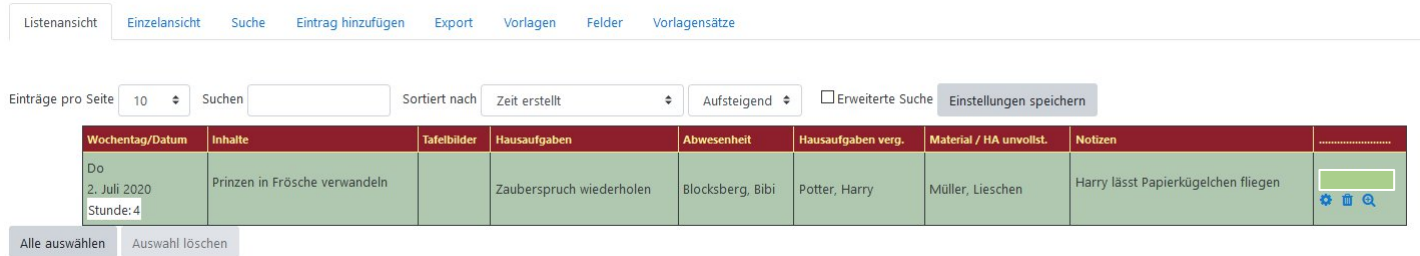

## Die Eingabemaske zur Erstellung eines neuen Eintrags (> Reiter "Eintrag hinzufügen") sieht so aus:

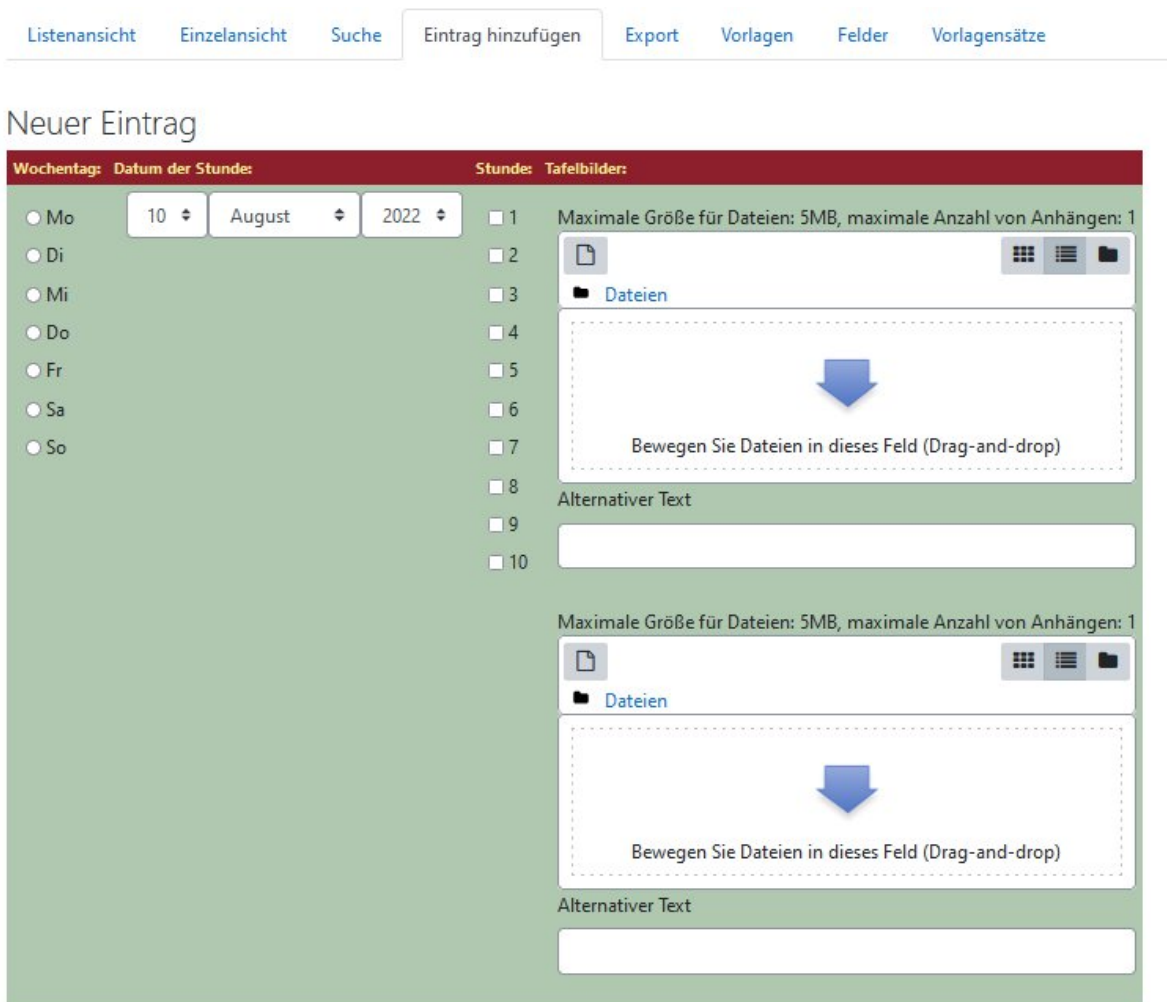

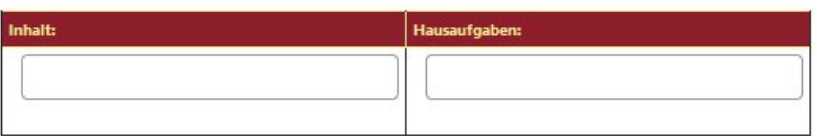

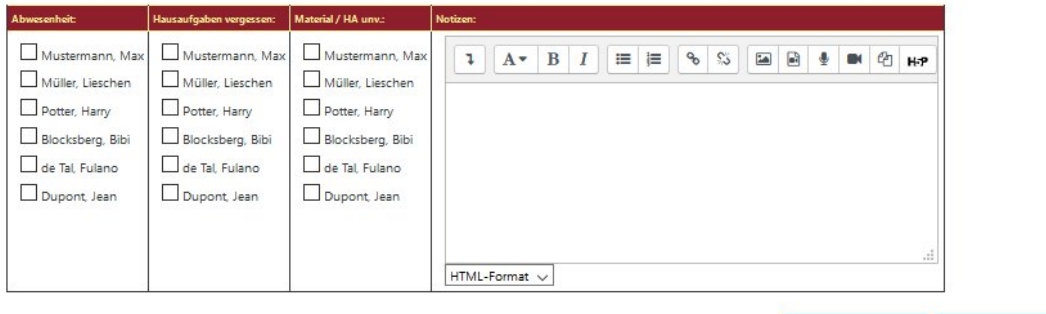

Sichern und anzeigen Sichern und weitere hinzufügen